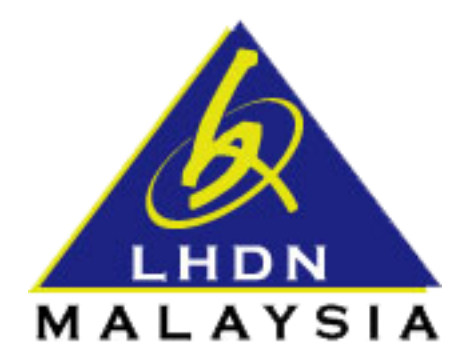

## **PANDUAN PENGGUNA SISTEM DATA PRAISI**

## SISTEM DATA PRAISI

1.0 Layari [https://ez.hasil.gov.my.](https://ez.hasil.gov.my/) Laman ez-Hasil akan tertera seperti berikut. Masukkan No.

Pengenalan, dan Kata Laluan (bagi Sijil Digital); seterusnya klik butang **kantar** untuk log masuk ke dalam sistem. Sijil digital yang digunakan adalah sijil individu. Sekiranya pengguna tiada sijil digital, sila ke cawangan LHDNM yang berdekatan untuk mendapatkan nombor PIN bagi pendaftaran sijil digital.

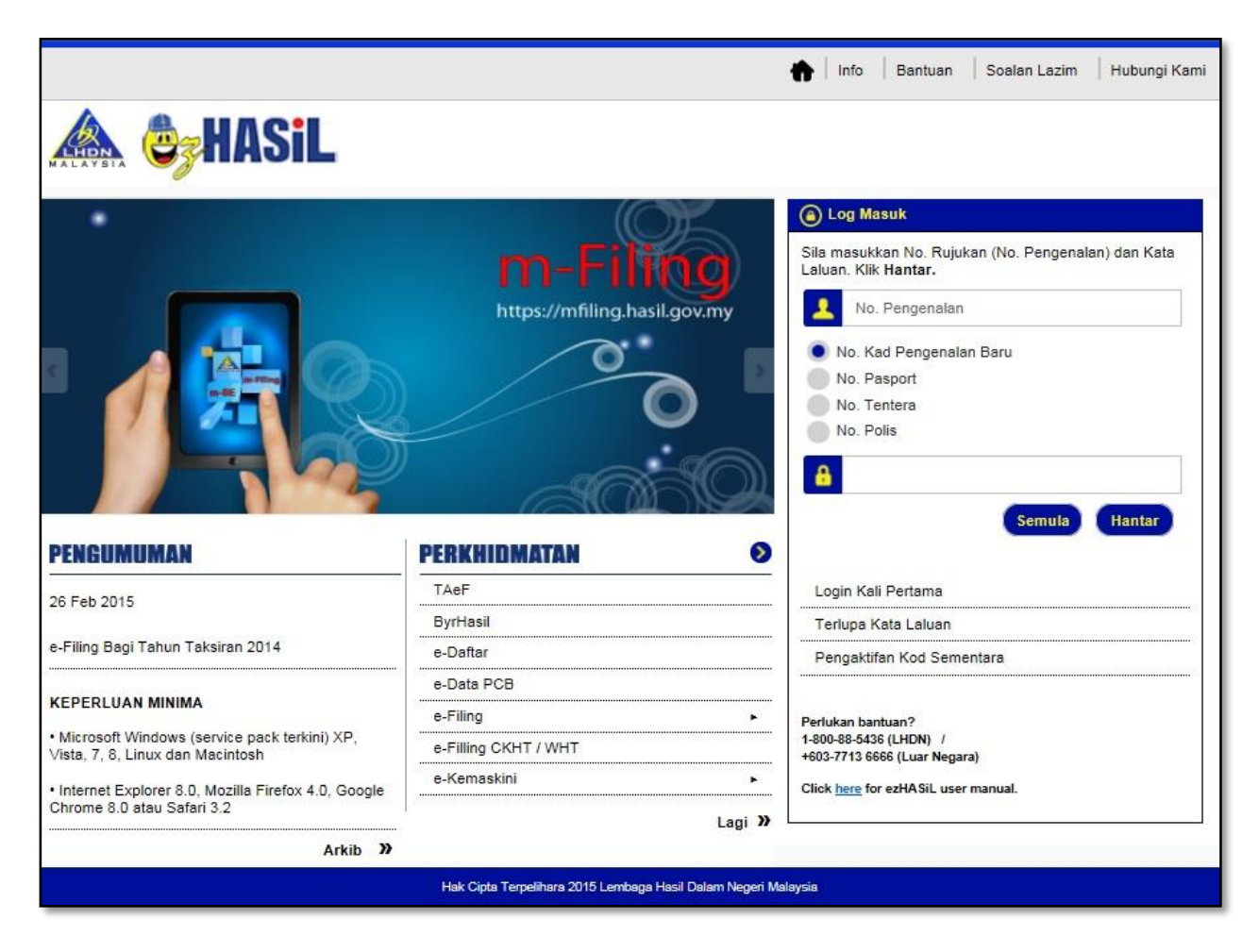

1.1 Setelah log masuk ke dalam sistem e-Filing, sila klik pada menu "e-Data Praisi" untuk menghantar data praisi.

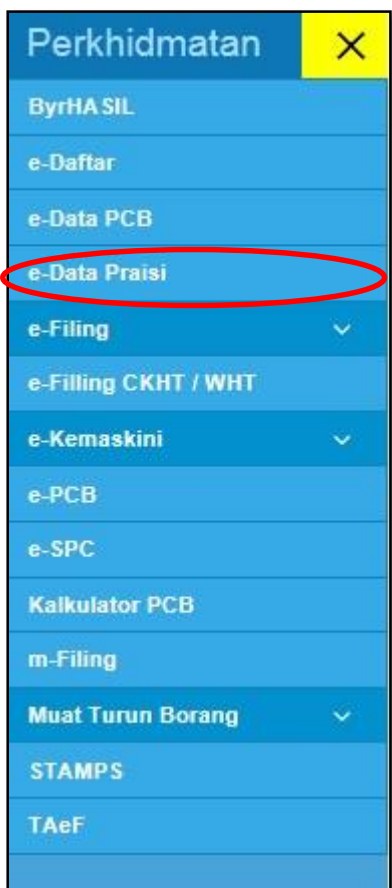

1.2 Laman "e-Data Praisi" akan tertera seperti berikut. Masukkan No. Majikan dan

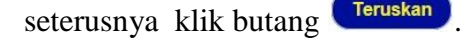

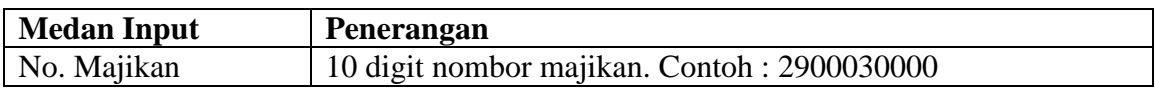

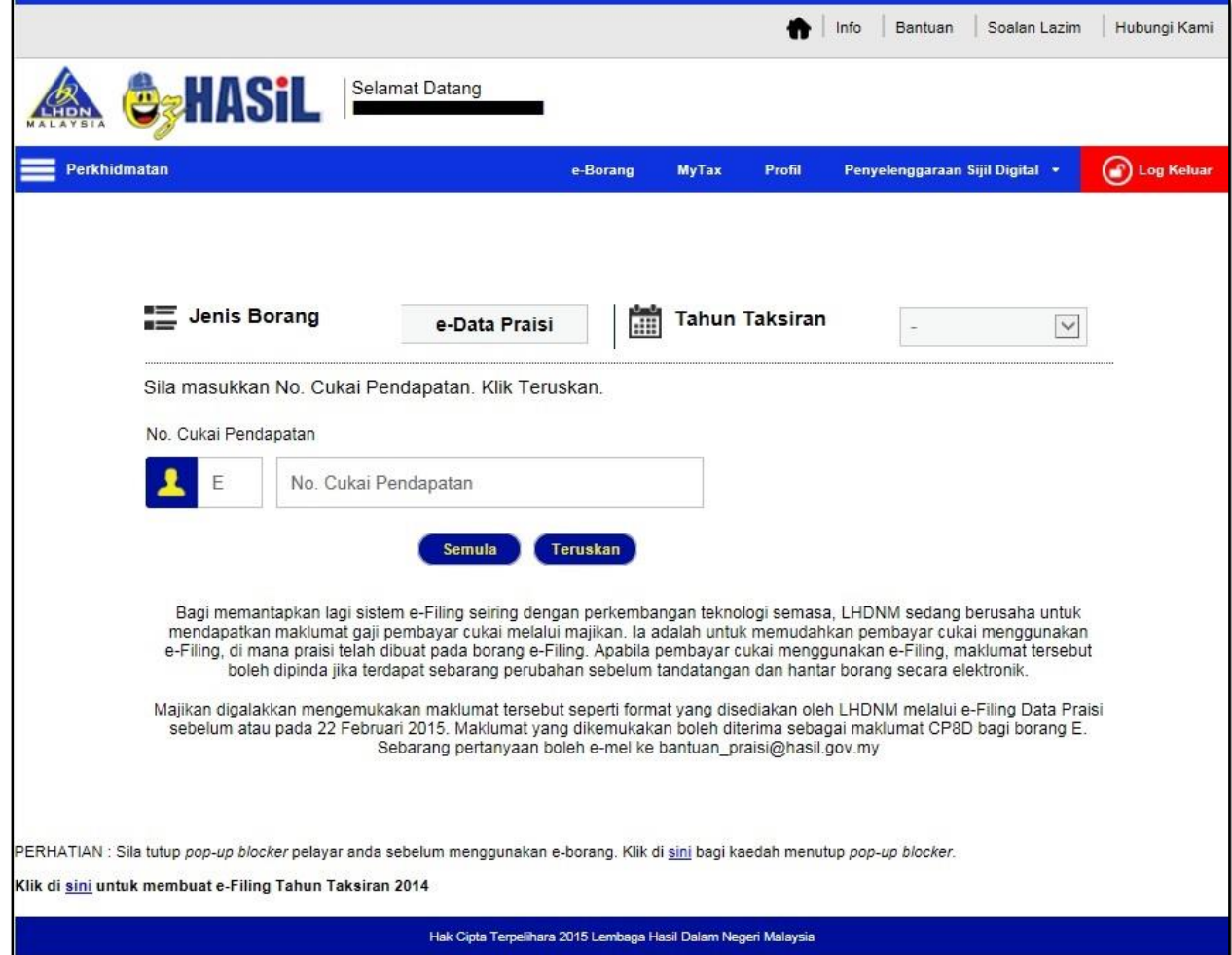

1.3 Jika No. Majikan yang dimasukkan pada langkah 1.2 adalah betul dan wujud, skrin berikut akan dipaparkan.

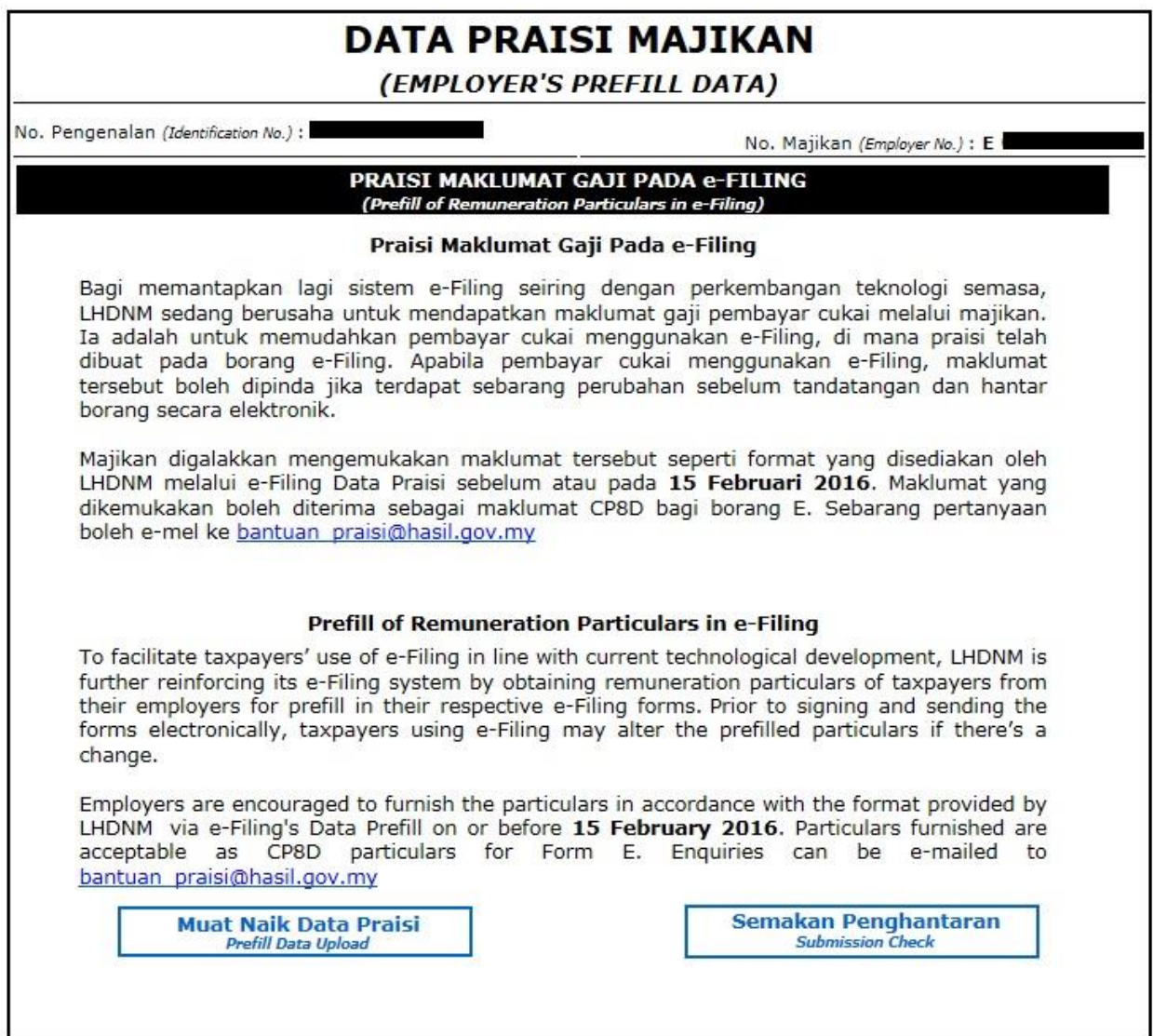

- 1.4 Menu yang terdapat pada bahagian bawah halaman ialah :
	- 1. **Muat Naik Data Praisi** Untuk membuat semakan format fail praisi dan menghantar fail data praisi ke pelayan *(server).*
	- 2. **Semakan Penghantaran** Membuat semakan penghantaran fail praisi yang berjaya dihantar ke pelayan *(server).*

1.4.1 Klik menu "Muat Naik Data Praisi" untuk menghantar data praisi. Skrin "Muat Naik Data Praisi" seperti berikut dipaparkan untuk menghantar data praisi.

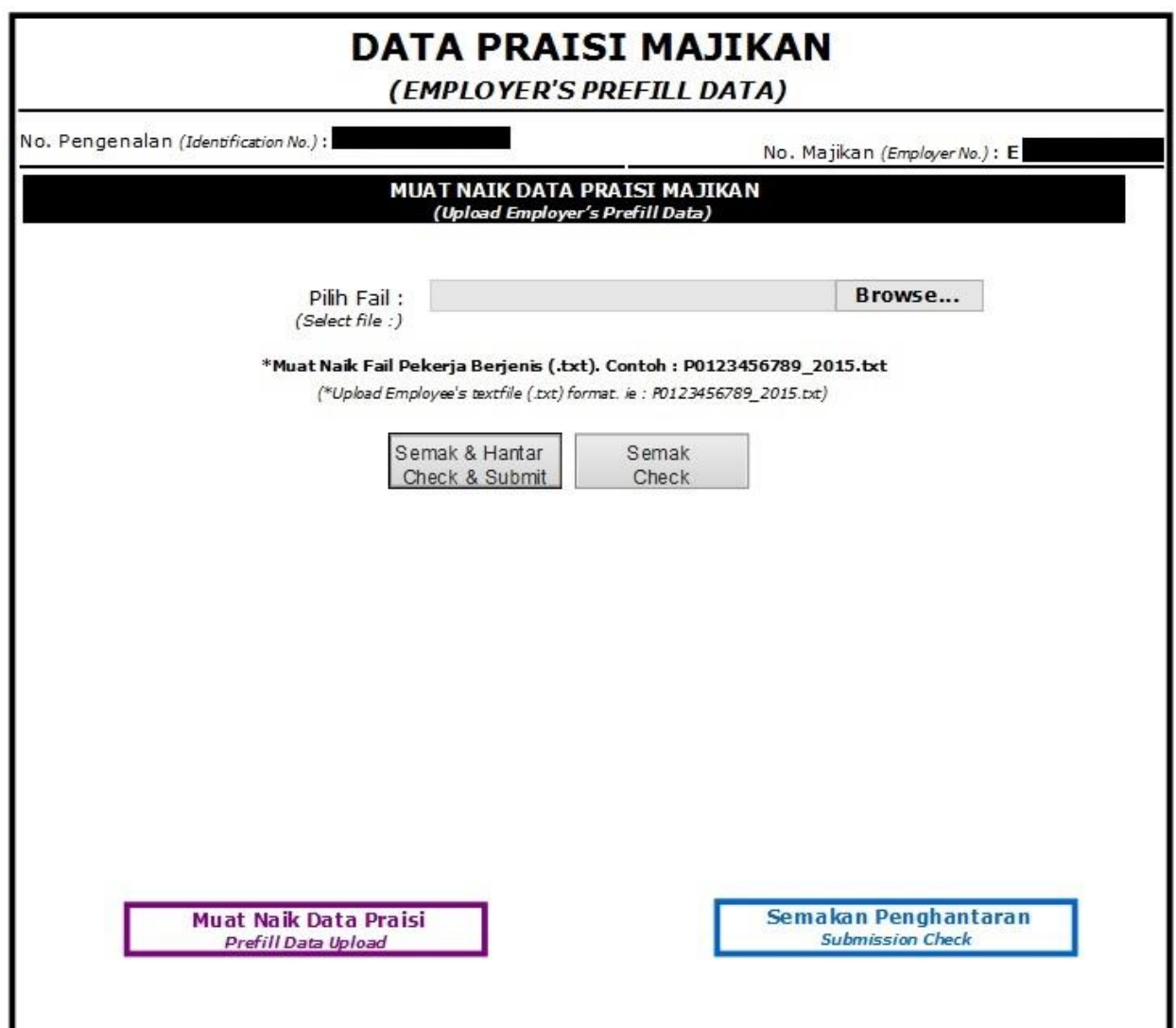

1.4.2 Klik Browse... untuk memilih fail dalam format .txt yang ingin dimuat naik ke pelayan *(server).* Seterusnya, pengguna boleh memilih untuk

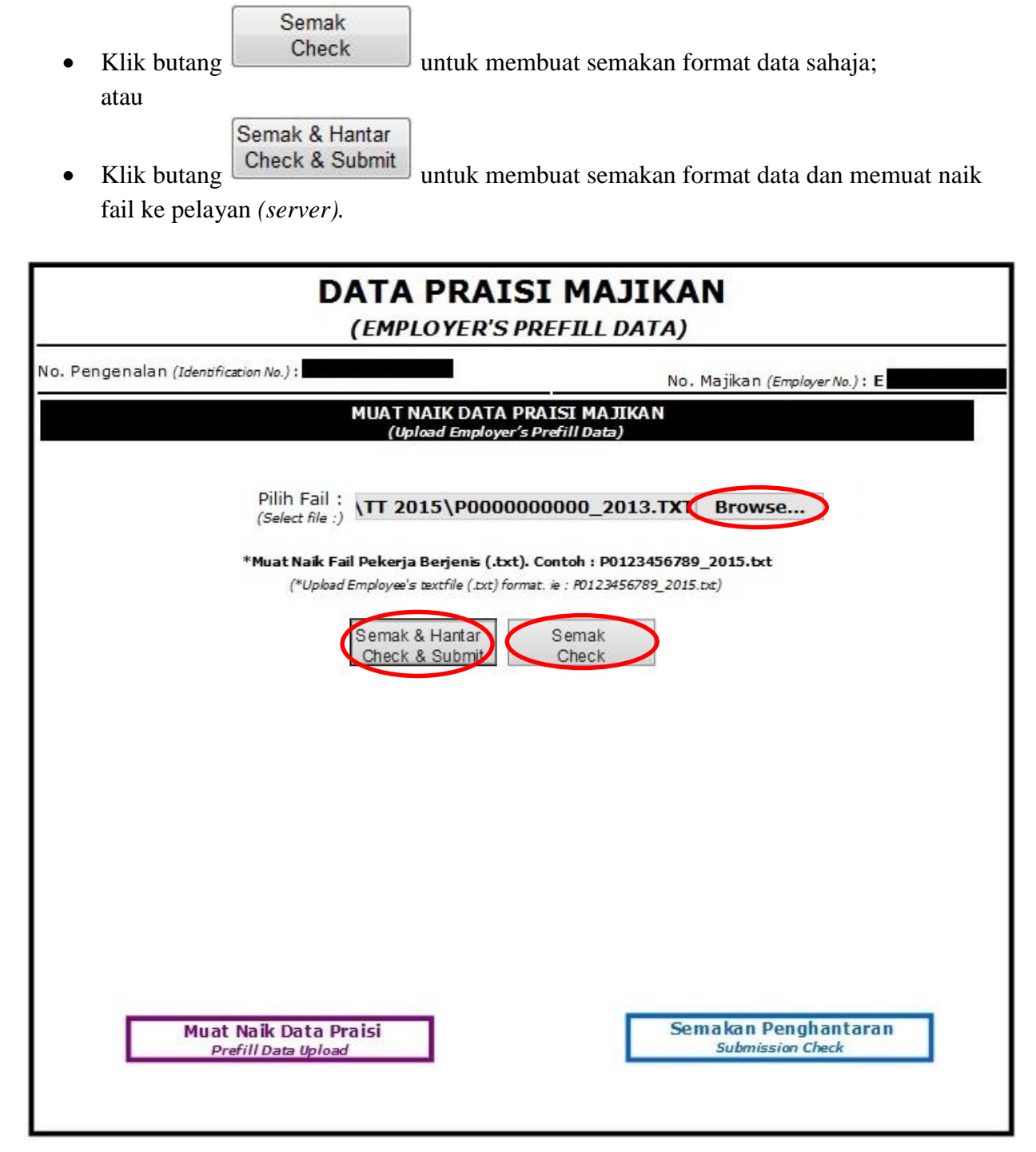

1.4.3 Sekiranya format data terdapat kesalahan, *error message* akan dipaparkan seperti skrin di bawah. Pengguna perlu membetulkan kesilapan format seperti yang dinyatakan oleh sistem dan seterusnya melakukan langkah 1.4.2 semula.

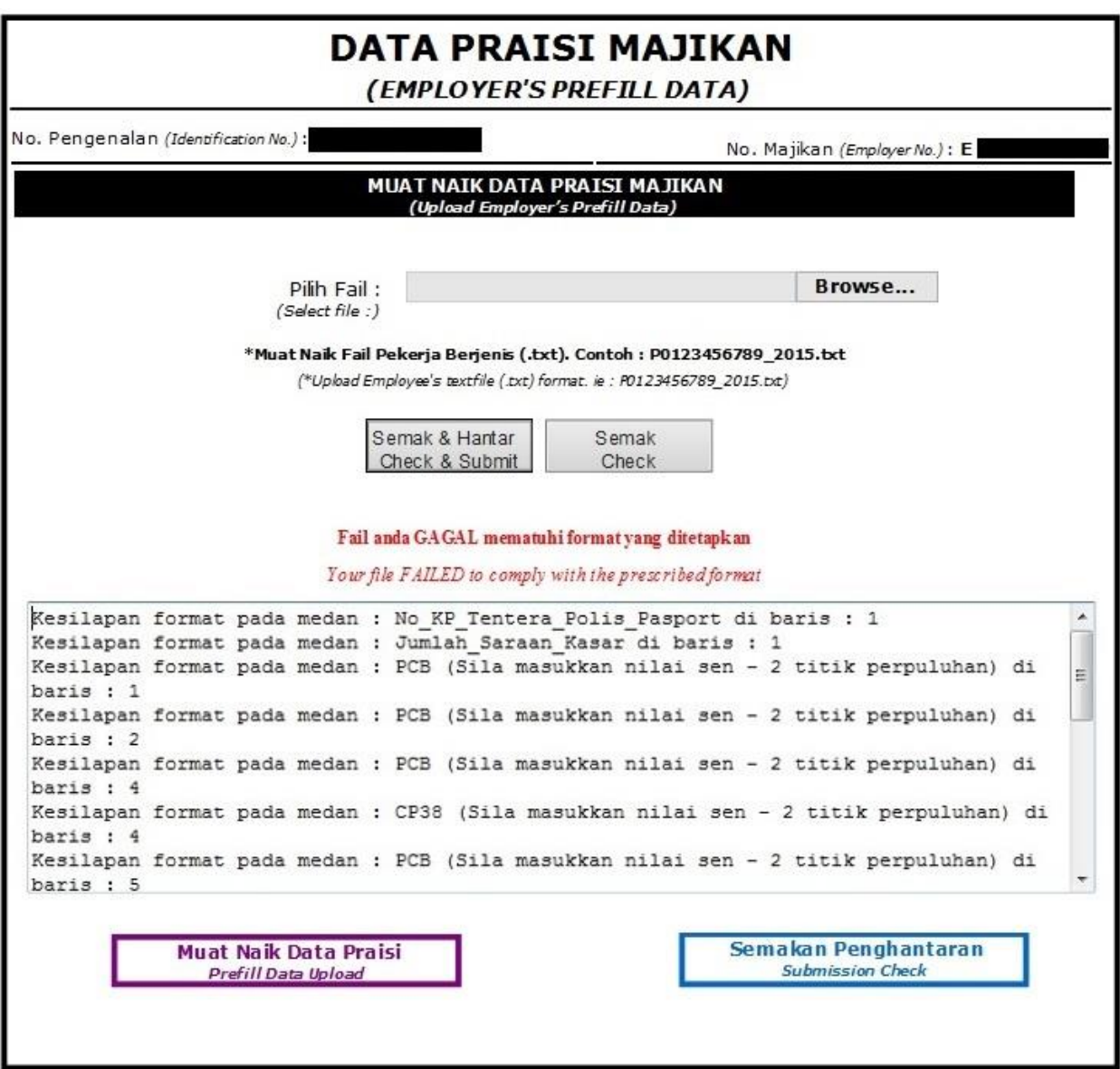

| <b>Bil</b>     | <b>Error Message</b>                                                                                                    |
|----------------|----------------------------------------------------------------------------------------------------|
| $\mathbf{1}$   | Fail anda GAGAL mematuhi format yang ditetapkan                                                                                                    |
|                | Penyelesaian : Lakukan pembetulan pada medan yang dinyatakan salah mengikut<br>format yang telah ditetapkan.                                                                                                    |
| $\overline{2}$ | Fail anda GAGAL diproses. Fail dengan nama yang sama telah wujud. Mohon<br>muat naik fail dengan nama yang lain. Contoh: P0123456789(1)_2015                                                                          |
|                | Penyelesaian : Tukar fail yang akan dimuatnaik dengan nama yang lain.<br>Contoh: Fail dengan nama P0123456789_2015 telah wujud dalam sistem, maka<br>tukar nama fail yang akan dimuatnaik kepada P0123456789(1)_2015. |
| 3              | Fail anda GAGAL diproses. Sistem hanya membenarkan fail berformat .txt sahaja<br>dimuatnaik ke pelayan                                                                                                    |
|                | Penyelesaian : Muatnaik fail yang berformat .txt (Notepad) sahaja.                                                                                                    |
| $\overline{4}$ | Fail anda GAGAL diproses. Mohon muat naik fail untuk Tahun Taksiran 2015                                                                                                    |
|                | Penyelesaian : Namakan semula fail yang dimuatnaik dengan tahun taksiran yang<br>betul. Contoh: P0123456789(1)_2015 dimana 2015 ialah tahun taksiran semasa.                                                          |
| 5              | Fail anda GAGAL diproses. Mohon muat naik fail dengan menggunakan format<br>yang ditetapkan. Contoh: P0123456789_2015                                                                                                 |
|                | Penyelesaian : Namakan fail mengikut format yang telah ditetapkan.                                                                                                    |
|                | Contoh: P0123456789_2015 dimana 0123456789 merupakan nombor majikan<br>kemudian diikuti dengan simbol ' ' dan 2015 merupakan tahun taksiran semasa.                                                                   |
| 6              | Fail anda GAGAL diproses. Fail anda melebihi had saiz maksimum yang<br>dibenarkan.(Max=10MB)                                                                                                    |
|                | Penyelesaian : Sekiranya fail yang hendak dimuatnaik melebihi had maksimum<br>yang dibenarkan, pecahkan fail kepada 2 bahagian atau lebih.                                                                            |

1.4.3.1 Senarai *error message* yang mungkin dipaparkan adalah seperti berikut:

Semak

1.4.4 Sekiranya butang Check diklik dan fail berjaya disemak oleh sistem tanpa sebarang kesalahan, skrin dengan mesej seperti dibawah akan dipaparkan.

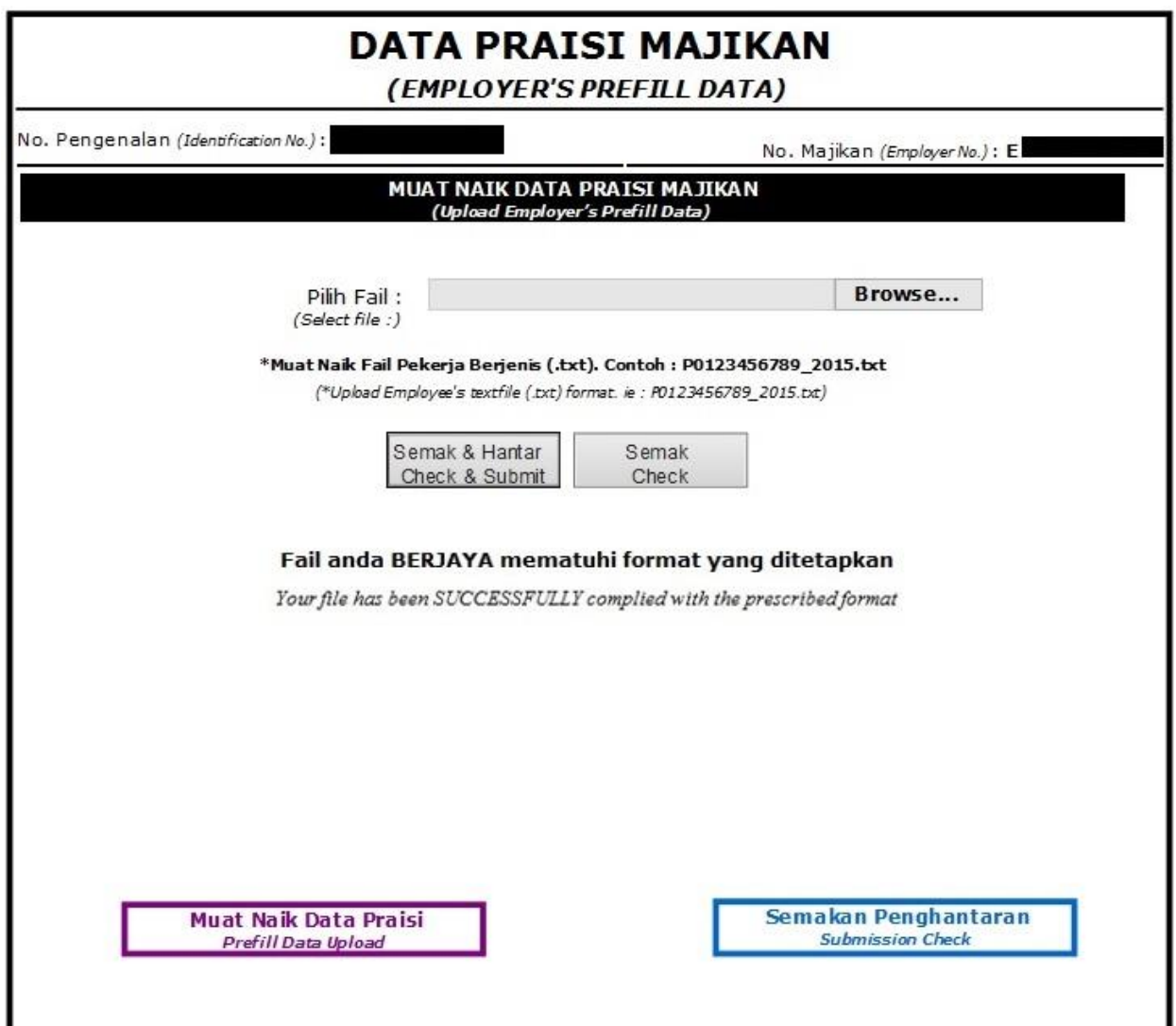

Pengguna boleh terus memuat naik fail ke pelayan *(server)* dengan menekan butang

Semak & Hantar Check & Submit

.

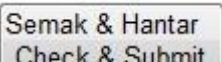

1.4.5 Sekiranya butang Check & Submit diklik dan fail berjaya disemak oleh sistem tanpa sebarang kesalahan, skrin dengan mesej seperti di bawah akan dipaparkan. Ini bererti fail pengguna telah berjaya dimuat naik ke dalam sistem.

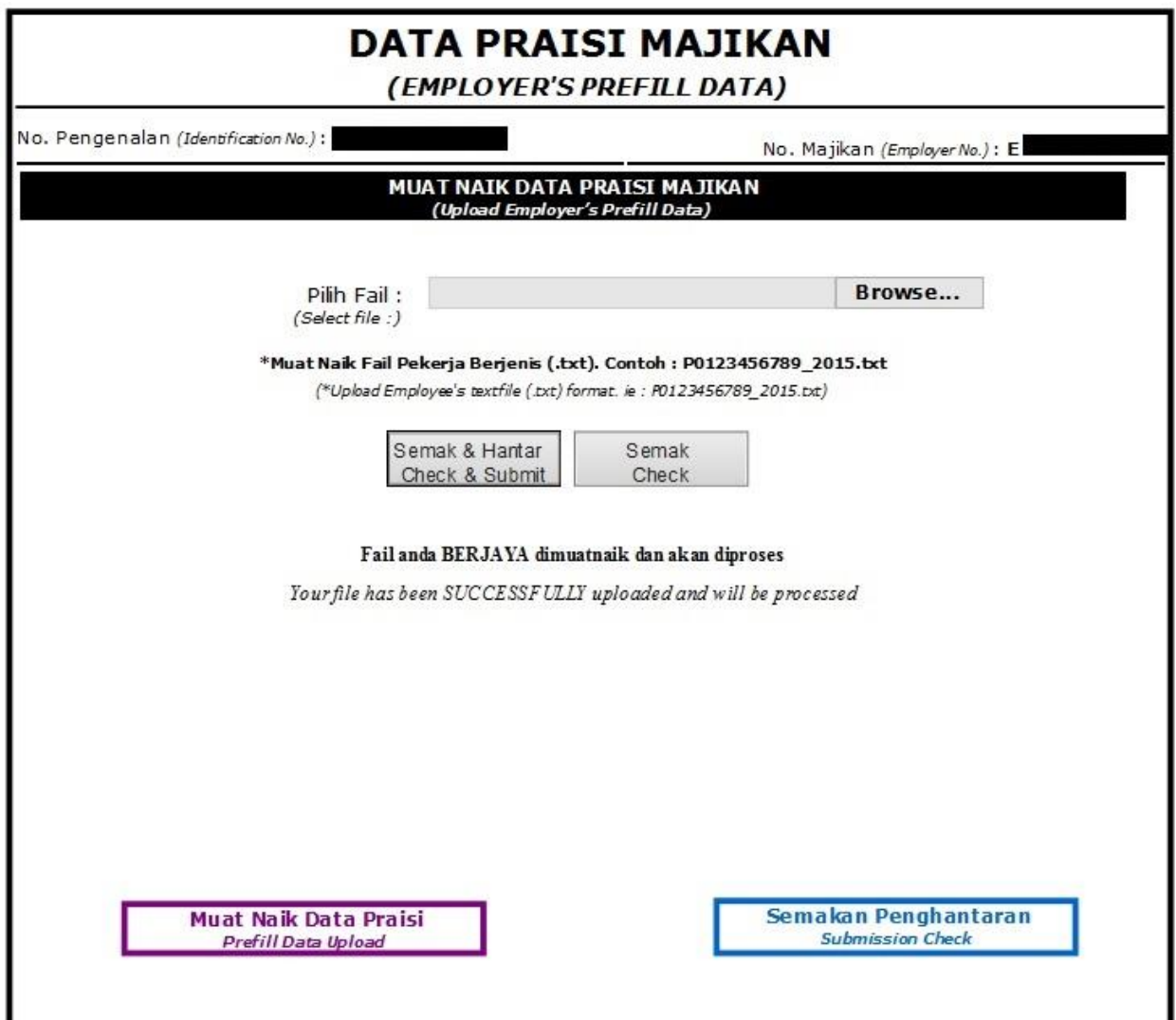

ı

- 1.5 Klik menu "Semakan Penghantaran" untuk menyemak senarai fail yang berjaya dimuatkan naik ke pelayan (*server*).
- 1.6 Skrin "Semakan Penghantaran" seperti berikut akan dipaparkan. Pada skrin ini, senarai fail yang berjaya dimuatnaik ke pelayan (*server*) akan dipaparkan.

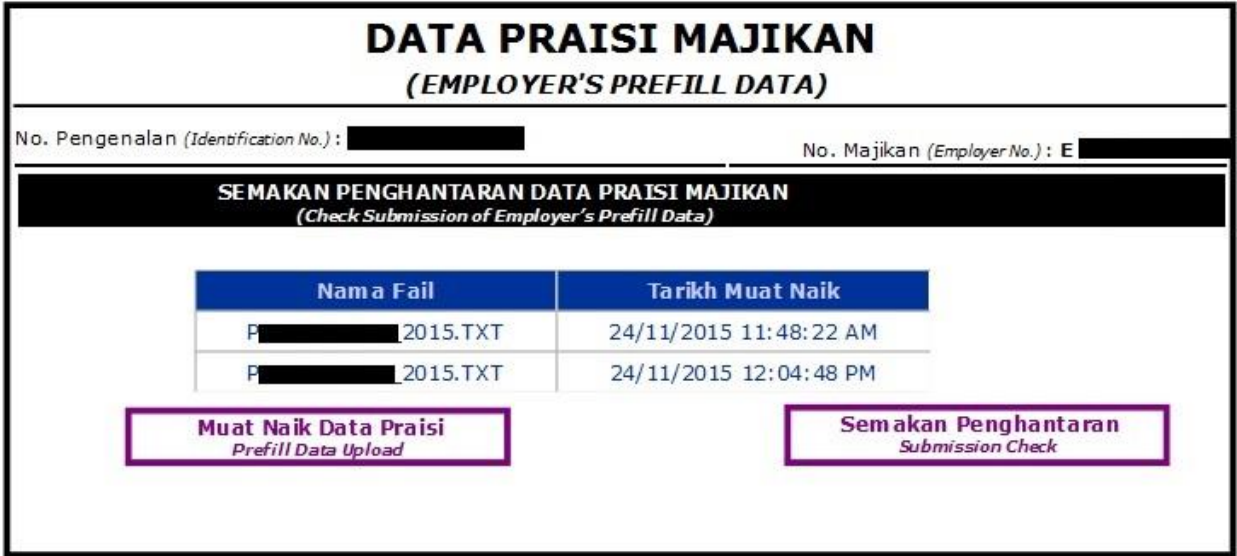